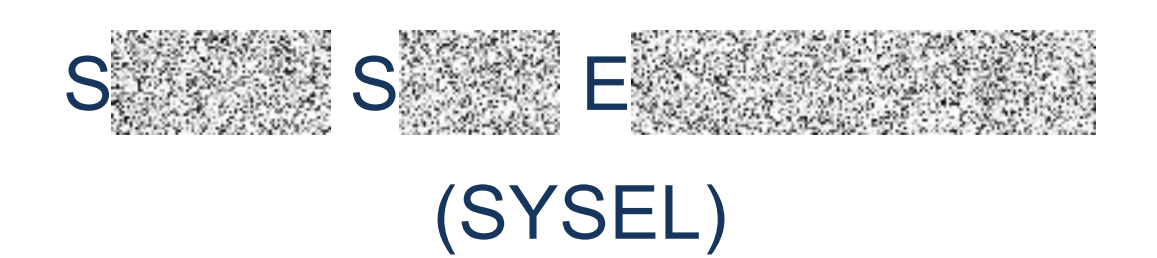

# Uživatelská příručka

Verze: 2.03<br>Datum: 20.1 Datum: 20. 11. 2016<br>Aktualizace: 21.11.2016 1 Aktualizace: 21.11.2016 17:08:00 Dopravní podnik<br>hlavního města Prahy

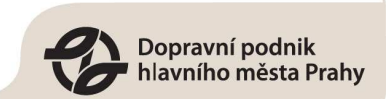

## 1. Obsah

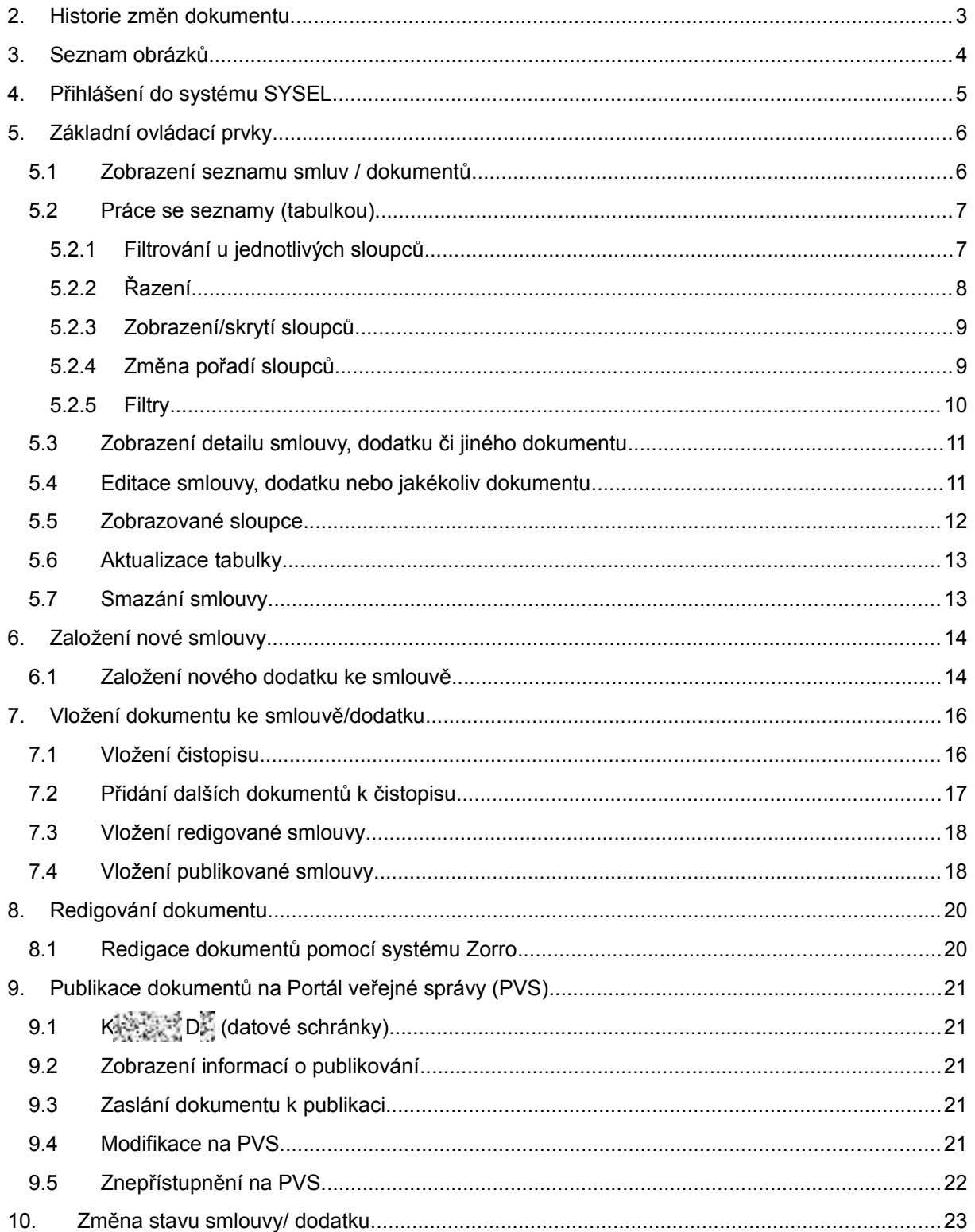

04

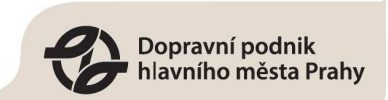

## <span id="page-2-0"></span>**2. Historie změn dokumentu**

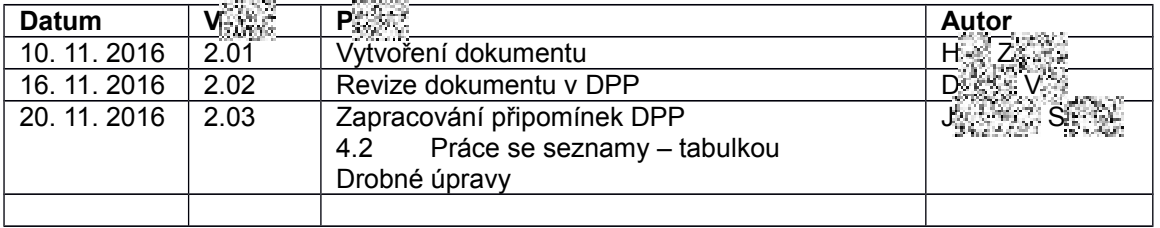

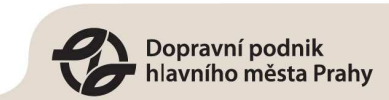

## <span id="page-3-0"></span>3. Seznam obrázků

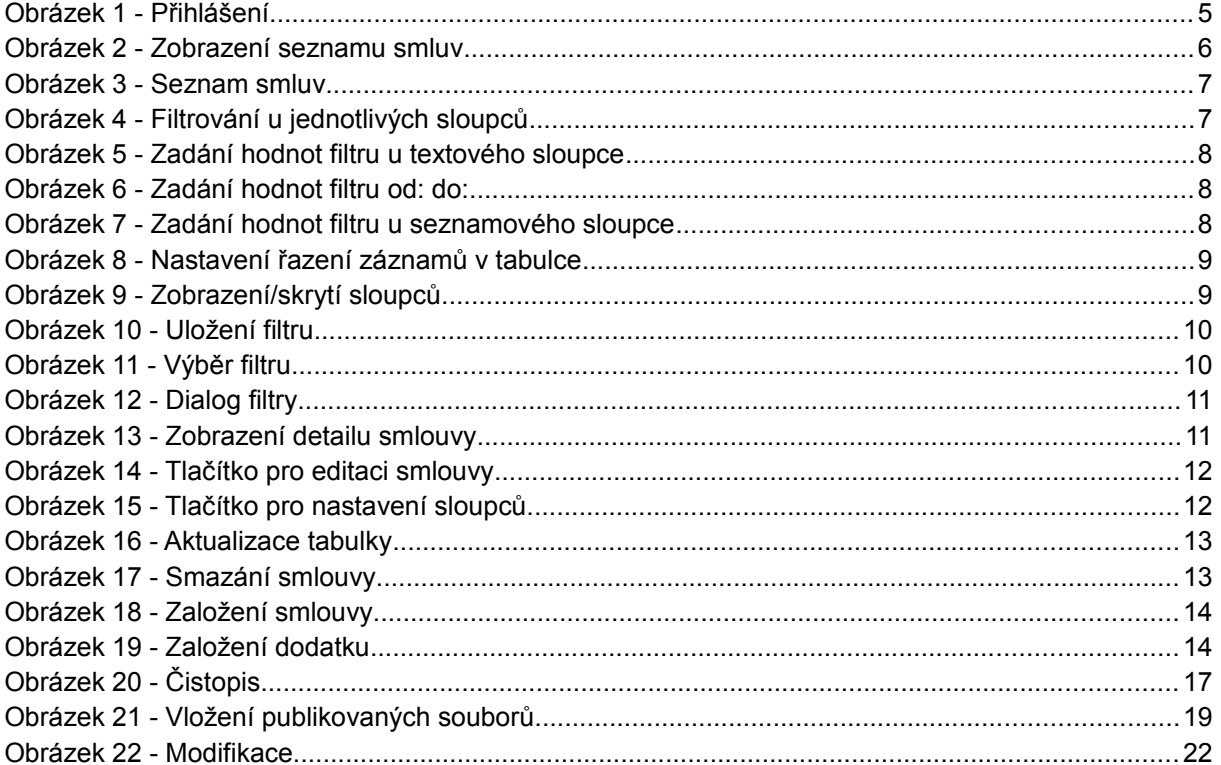

09

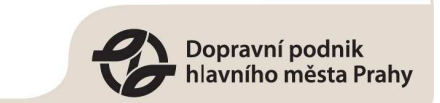

## <span id="page-4-0"></span>**4. Přihlášení do systému SYSEL**

Pro **přístup do systému SYSEL** je nutné se nejdříve přihlásit do Liferay portálu:

- 1. Přistupte na adresu Liferay portálu - [https://zusodo10:8443](https://zusodo10:8443/)
- 2. Přihlašte se stisknutím tlačítka "Přihlásit" v pravém horním rohu. Po přihlášení do Liferay portálu uvidíte menu s aplikacemi, ke kterým máte Vy přístup. Vyberte z tohoto menu aplikaci "SYSEL" (viz Obrázek 1).

Podmínka: Uživatel využívá prohlížeč I E 11.

<span id="page-4-1"></span>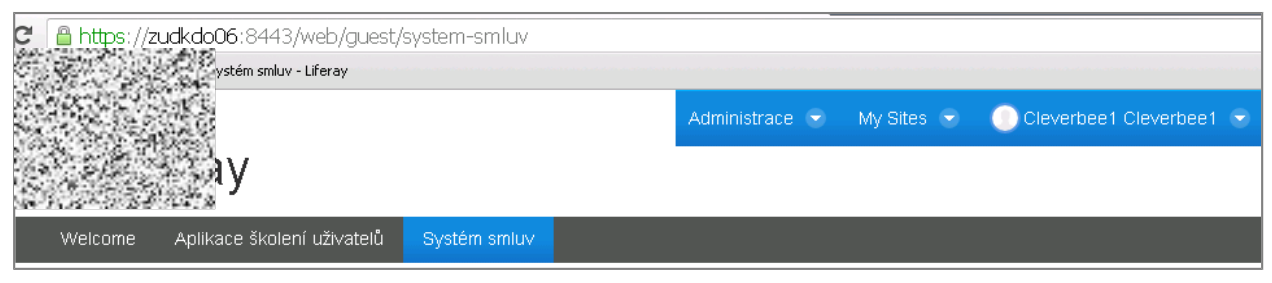

**Obrázek 1 - Přihlášení** 

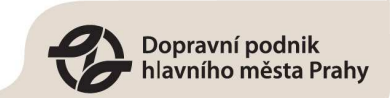

## <span id="page-5-0"></span>**5. Základní ovládací prvky**

#### <span id="page-5-1"></span>5.1 **Zobrazení seznamu smluv / dokumentů**

V aplikaci se nacházejí **dvě hlavní tabulky:** 

- **1. "Seznam smluv"**
- **2. "Seznam dokumentů"**

Ad 1) V tabulce "Seznam smluv" aplikace zobrazí všechny smlouvy a dodatky, u kterých jste uveden v roli G , M , M , Oprávněná osoba nebo Zpracovatel. Ostatní smlouvy uvidí pouze uživatel v roli Globální čtenář, Registr smluv nebo Administrátor.

**Ad 2) Tabulka "Seznam dokumentů"** obsahuje všechny dokumenty přiložené ke smlouvě či dodatku, ke kterým máte přístup (přístup popsán v odstavci výše). Přesněji se jedná o smlouvu, dodatek smlouvy, redigovaný dokument, zveřejněný dokument a sken.

Smlouva a dodatek smlouvy v tabulce "Seznamu dokumentů" představují soubory čistopisu, které byly ke smlouvě či dodatku přiložen.

#### Popis dokumentů v tabulce "Seznam dokumentů":

- **Smlouva**: informace o čistopisu smlouvy (název, popis, verze) a soubory, které dohromady tvoří čistopis smlouvy
- **Dodatek**: informace o čistopisu dodatku (název, popis, verze) a soubory, které dohromady tvoří čistopis dodatku
- **Redigovaný dokument:** Obsahuje informace o redigaci a všechny redigované soubory
- **Sken smlouvy:** Obsahuje sken smlouvy
- **Zveřejněný dokument:** Obsahuje informace o publikaci a publikované soubory

**Seznam smluv/dokumentů si zobrazíte** pomocí hlavního menu. V hlavním menu rozbalte položku "Zobrazit" a dále vyberte "Seznam smluv" nebo "Seznam dokumentů" (viz [Obrázek 2\)](#page-5-2).

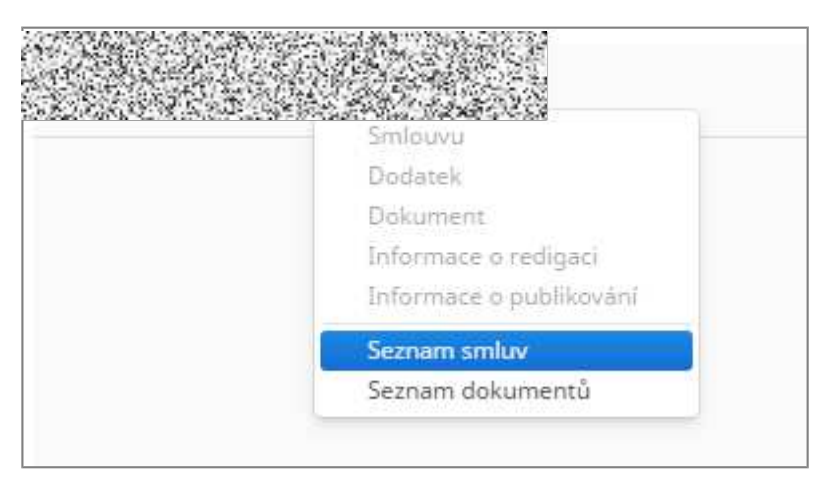

**Obrázek 2 - Zobrazení seznamu smluv**

<span id="page-5-2"></span>**Tabulka je složená z hlavičky** (viz [Obrázek 3](#page-6-2) zvýrazněno červeně), **řádku určeného pro filtrování** (viz [Obrázek 3](#page-6-2) zvýrazněno modře) **a řádků představující smlouvy, dodatky**, respektive dokumenty.

Nad tabulkou jsou **tlačítka pro ovládání tabulky** (**Servey, Servey, Aktualizovat**). Také jsou zde **tlačítka pro práci s filtry**.

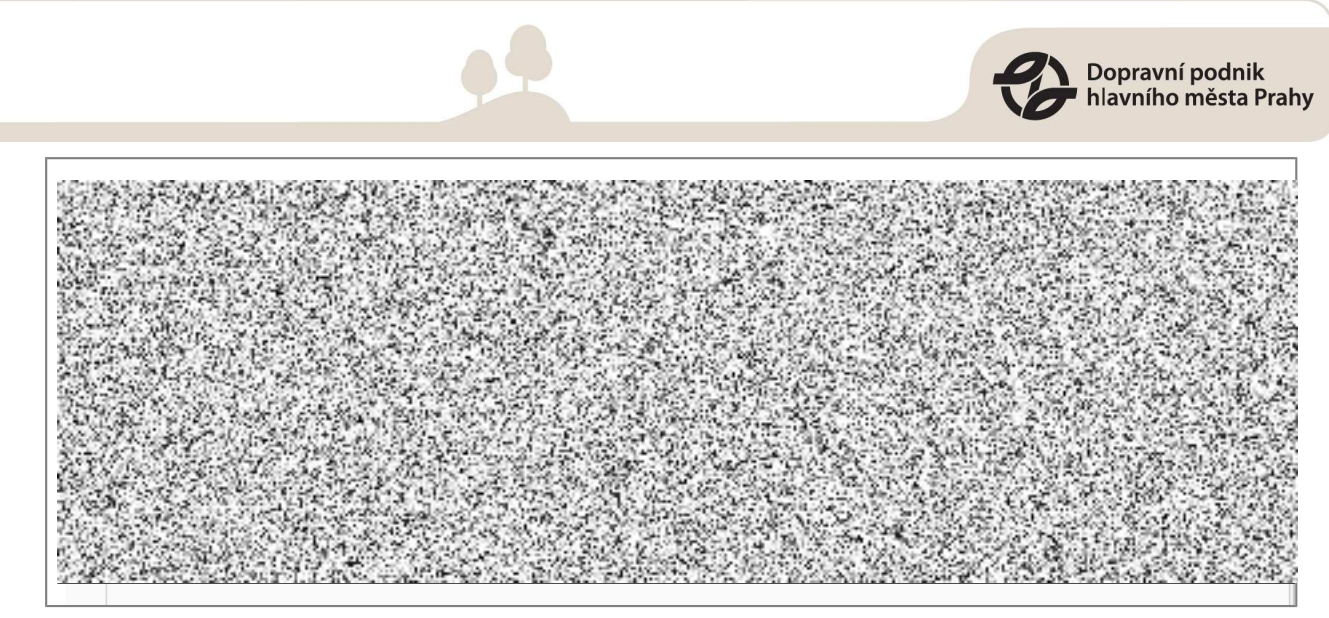

**Obrázek** 3 **- Seznam smluv** 

### <span id="page-6-2"></span><span id="page-6-0"></span>5.2 Práce se seznamy (tabulkou)

V tabulce lze vyhledávat jednotlivé smlouvy/dokumenty pomocí nastavení filtrování u jednotlivých sloupců, změny řazení, skrytí/zobrazení jednotlivých sloupců. Konkrétní nastavení je možné si uložit jako předdefinovaný filtr, pro pozdější opakované použití.

#### <span id="page-6-1"></span>**5.2.1 Filtrování u jednotlivých sloupců**

Filtr se zadává pod názvem sloupce. Jeho nastavení je závislé na typu dat ve sloupci.

Nastavení filtrů u jednotlivých sloupců lze kombinovat. V tabulce se zobrazí pouze záznamy, které odpovídají všem nastaveným filtrům (omezením).

 Mazání nastavených filtrů se provádí buď jednotlivě kliknutím na ikonu mazání filtru u konkrétního sloupce. Nebo lze smazat všechny nastavené filtry kliknutím na ikonu pro mazání všech filtrů.

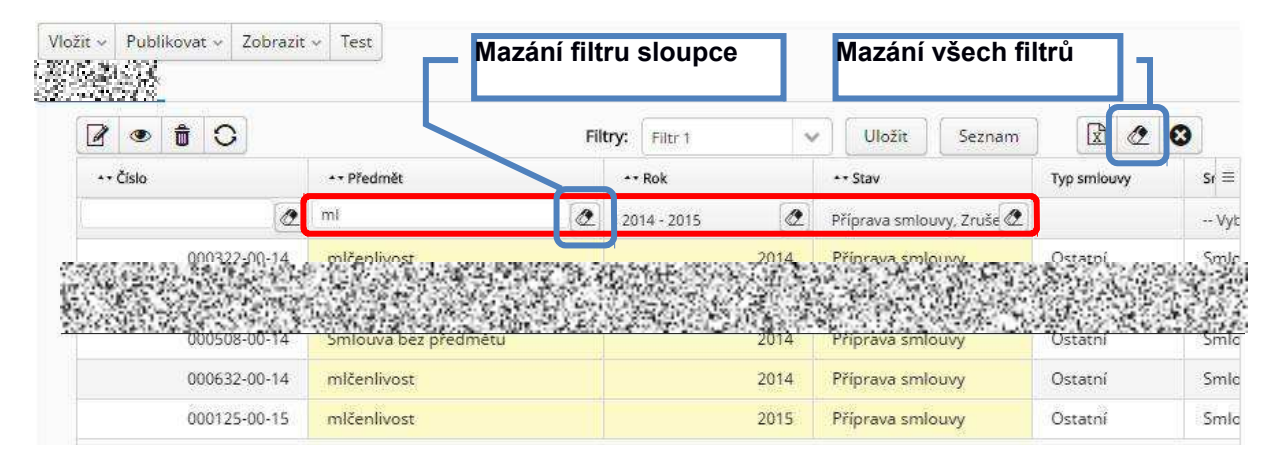

<span id="page-6-3"></span>**Obrázek 4 - Filtrování u jednotlivých sloupců**

U textového sloupce se zadá část textu, který musí pole obsahovat, aby se zobrazil záznam v tabulce (viz [Obrázek 5\)](#page-7-1). Filtr není citlivý na velikost písmen, tedy např. filtr "ml" zobrazí záznamy i s hodnotou  $.M''$ .

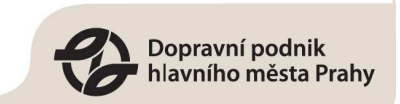

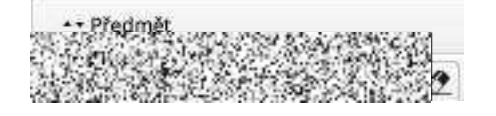

<span id="page-7-1"></span>**Obrázek 5 - Zadání hodnot filtru u textového sloupce**

U číselného sloupce se po kliknutí na do pole filtru [z](#page-7-2)obrazí dialog pro zadání hodnot "od:" a "do:" (viz [Obrázek 6\)](#page-7-2). Po zadání se v tabulce zobrazí pouze záznamy, u kterých hodnota pole odpovídá rozsahu.

| $\cdot$ - Rok | ** Stav                   |  |
|---------------|---------------------------|--|
| od:           | do:                       |  |
| 2014          | 2015<br><b>CONTRACTOR</b> |  |

<span id="page-7-2"></span>**Obrázek 6 - Zadání hodnot filtru od: do:**

U seznamového sloupce se po kliknutí do pole filtru zobrazí seznam, ve kterém je možnost zaškrtnout/odškrtnout jednotlivé hodnoty (viz [Obrázek 7\)](#page-7-3). V tabulce se pak zobrazí pouze záznamy, které odpovídají zaškrtnutým kritériím.

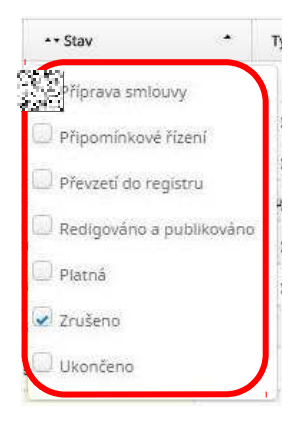

**Obrázek 7 - Zadání hodnot filtru u seznamového sloupce**

#### <span id="page-7-3"></span><span id="page-7-0"></span>**5.2.2 Řazení**

Změna pořadí řazení se provede kliknutím na název sloupce. Opětovné kliknutí na stejný sloupec změní směr řazení (vzestupně/sestupně). Je možno řadit i pomocí vícero sloupců současně, je třeba zmáčknout Shift+Ctrl a pak klikat na sloupce dle kterých chcete řadit záznamy v tabulce.

Ikona před názvem sloupce udává, že je možno dle tohoto sloupce provést řazení záznamů tabulky (viz [Obrázek 8\)](#page-8-2).

Ikona za názvem sloupce udává, že jsou dle sloupce řazeny záznamy a jakým směrem. Pokud je u ikony ještě číslo, udává pořadí sloupců při řazení záznamů (viz [Obrázek 8\)](#page-8-2).

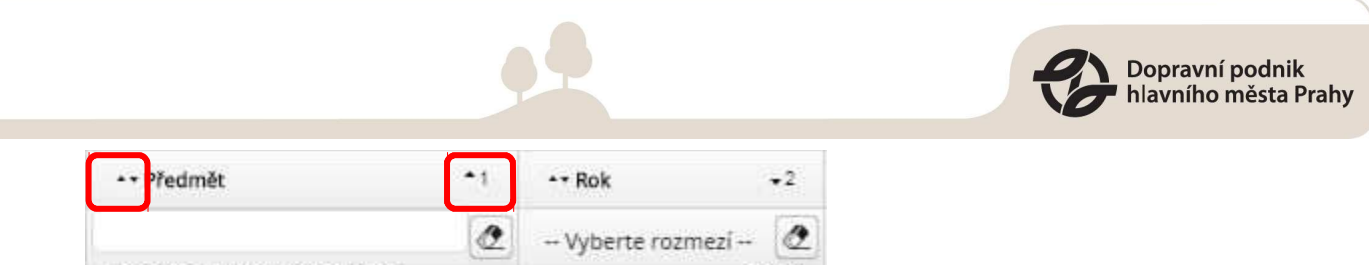

<span id="page-8-2"></span>**Obrázek ř - Nastavení řazení záznamů v tabulce**

#### <span id="page-8-0"></span>**5.2.3 Zobrazení/skrytí sloupců**

Kliknutím na ikonu pro výběr sloupců se zobrazí seznam sloupců s možností zašktnout/odšktnout, zda se bude sloupec zobrazovat.

Ikona pro zobrazení seznamu zobrazovaných sloupců (viz [Obrázek 9](#page-8-3) zvýrazněno červeně).

Seznam sloupců, kde se pomocí zaškrtnutí/odškrtnutí nastavuje, zda se bude sloupec zobrazovat (vi[z](#page-8-3) [Obrázek 9](#page-8-3) zvýrazněno modře).

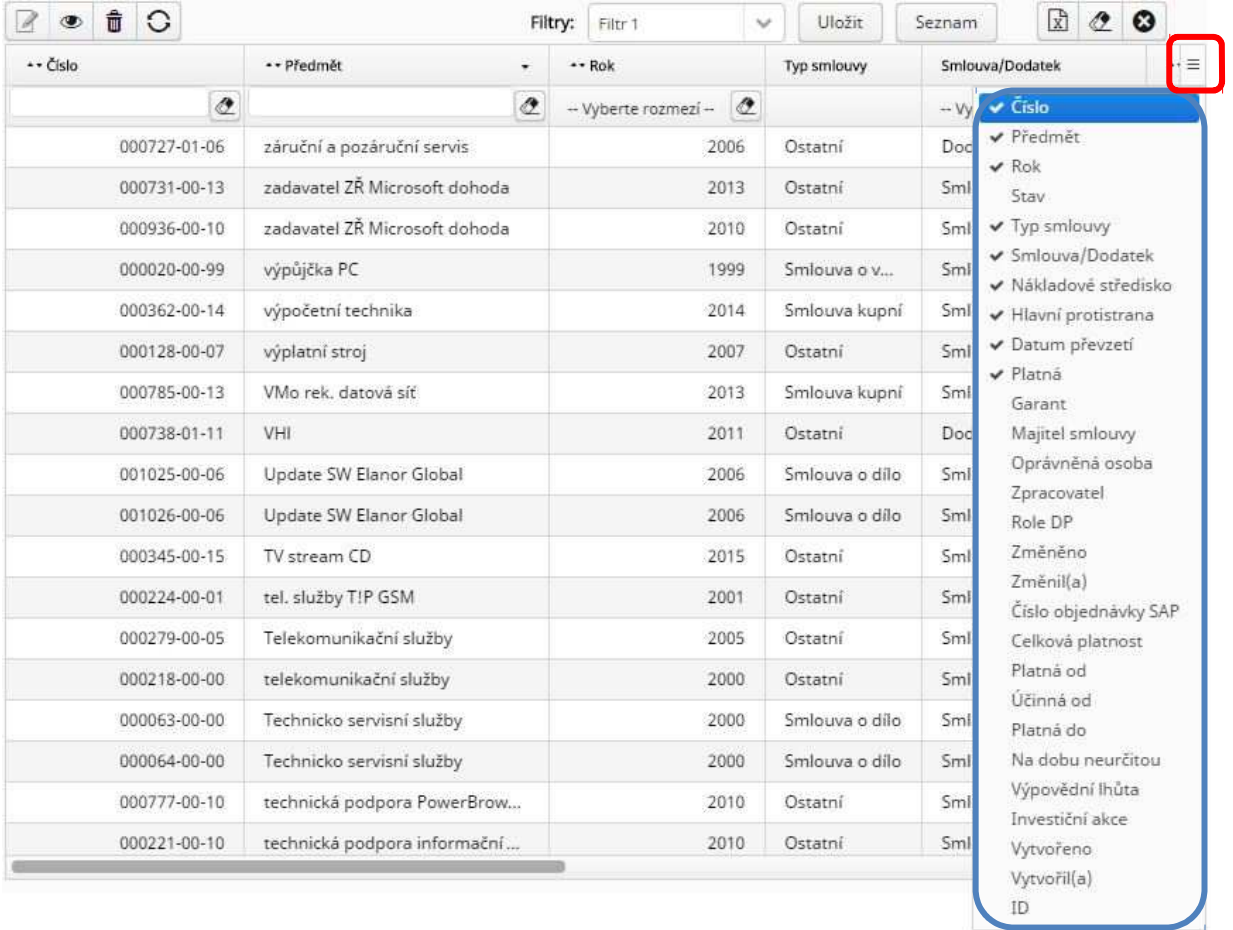

#### <span id="page-8-3"></span>**Obrázek 9 - Zobrazení/skrytí sloupců**

#### <span id="page-8-1"></span>**5.2.4 Změna pořadí sloupců**

Sloupec lze přetáhnout pomocí myši na jiné pořadí v rámci ostatních sloupců. Akce se provede kliknutím na sloupec a jeho přetažením na požadované místo.

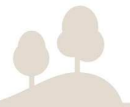

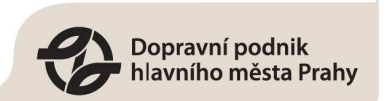

#### <span id="page-9-0"></span>**5.2.5 Filtry**

Aktuální nastavení zobrazení tabulky lze uložit jako filtr pod zadaným názvem. Tím se uloží následující nastavení:

- 1. **filtrování u jednotlivých sloupců**
- 2. **zobrazení/skrytí sloupců**
- 3. **pořadí sloupců**

To se provede kliknutím na tlačítko "Uložit" v sekci "Filtry". Zobrazí se dialog "Uložit filtr", kde zadáte iméno filtru a potvrdíte tlačítkem "Uložit".

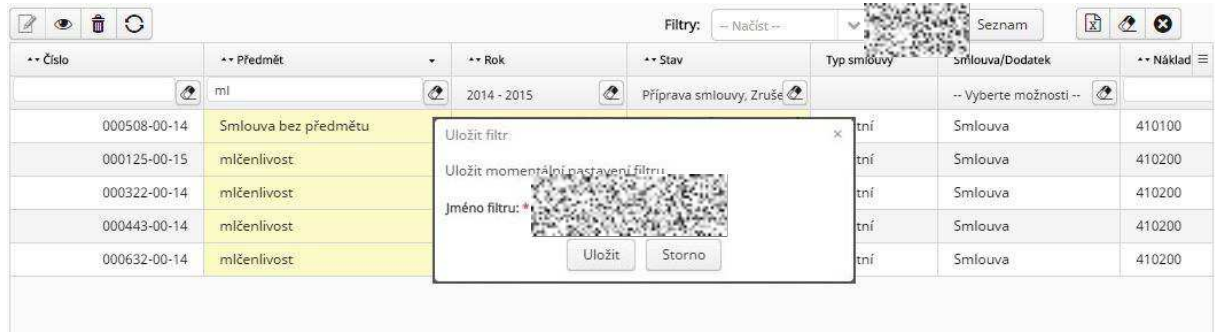

#### <span id="page-9-1"></span>**Obrázek 10 - Uložení filtru**

Následně je možné vybrat v seznamu filtrů konkrétní uložený filtr (viz [Obrázek 11č](#page-9-2)ervené zvýraznění).

Aplikace zobrazí dialog "Chcete změnit nastavení sloupců" s výběrem "Ne" "Ano". Pokud kliknete na "Ano", na tabulku se aplikují všechny uložené nastavení filtru. Pokud kliknete na "Ne", aplikuje se jen část uložených nastavení filtru, tedy ne změna nastavení zobrazení/skrytí sloupců a pořadí sloupců.

Tlačítko "Seznam" v sekci "Filtry:" zobrazí dialog "Filtry" (viz [Obrázek 11](#page-9-2) modré zvýraznění).

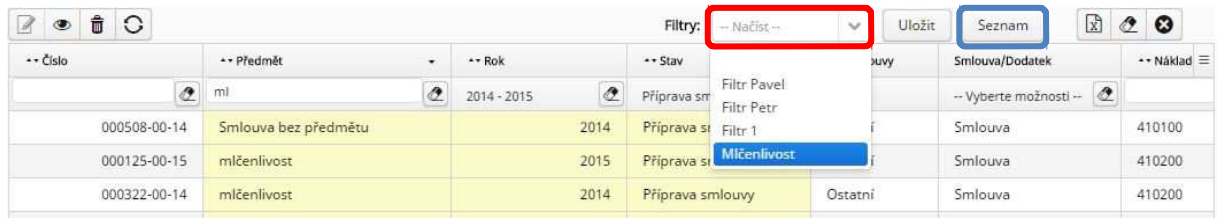

#### <span id="page-9-2"></span>**Obrázek 11 - Výběr filtru**

V dialogu "Filtry" je možno vybrat filtr v seznamu a k němu pak provést pomocí tlačítka konkrétní akci (viz [Obrázek 12\)](#page-10-2).

"**Použít**" nastaví zobrazenou tabulku dle tohoto filtru.

"**Uložit**" uloží aktuální nastavení zobrazené tabulky do vybraného filtru (přepíše vybraný filtr).

"**Smazat**" smaže uložený filtr.

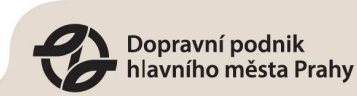

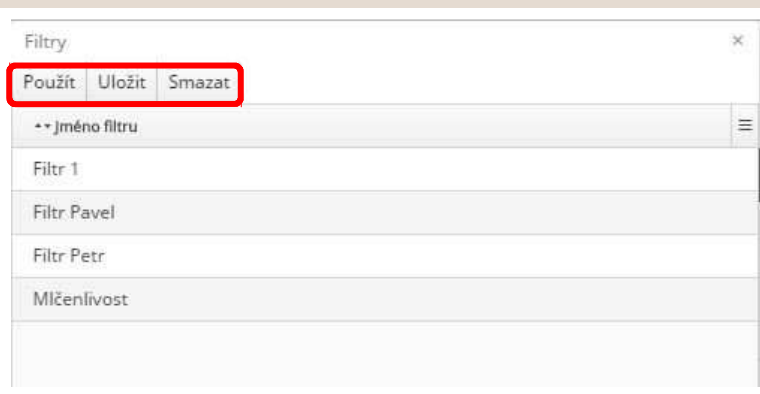

#### <span id="page-10-2"></span>**Obrázek 12 - Dialog filtry**

### <span id="page-10-0"></span>5.3 **Zobrazení detailu smlouvy, dodatku či jiného dokumentu**

V obou tabulkách zobrazíte detail smlouvy/dodatku ("Seznam smluv") či jiného dokumentu ("Seznam dokumentů") **pomocí tlačítka nad tabulkou**, které je zobrazeno v [Obrázek 13.](#page-10-3)

**V detailu nemůžete upravit data**. Smlouvy, dodatek či jiný dokumentu **upravíte podle popisu** v následující kapitole ["Editace smlouvy, dodatku nebo jakékoliv dokumentu".](#page-10-1)

| brazit                      | Test         |                             |
|-----------------------------|--------------|-----------------------------|
| Smlouva/Dodatek             | + + Číslo    |                             |
| ¥<br>-- Vyberte možnosti -- | ÷            |                             |
| Dodatek smlouvy             | 000024-01-91 | 95002                       |
| Smlouva                     | 000895-00-11 | 90001094 E MR23 Ke Kotlářce |
| Smlouva                     | 000766-00-12 | 900001358 MR12 Libeň        |
| Dodatek smlouvy             | 000234-01-00 | 9 stanic                    |
| Smlouva                     | 000806-00-10 | 81-71M modernizace podvozky |

<span id="page-10-3"></span>**Obrázek 13 - Zobrazení detailu smlouvy**

#### <span id="page-10-1"></span>5.4 **Editace smlouvy, dodatku nebo jakékoliv dokumentu**

Pro editaci musíte mít odpovídající oprávnění. Přesný popis oprávnění naleznete v dokumentu DPP\_Smlouvy\_menu\_1.01.xlsx.

V tabulce "Seznam smluv" můžete editovat informace o smlouvách a dodatku.

V tabulce "Seznam dokumentů" můžete přidávat různé typy dokumentů, také zde můžete měnit hlavní informace o dokumentech.

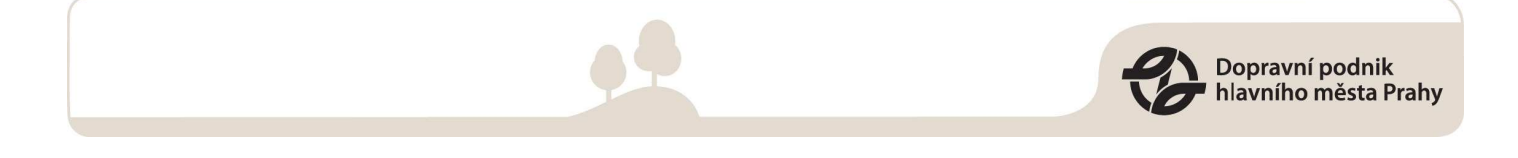

**Vyberte mymí řádek smlouvy nebo jiného dokumentu**, který chcete editovat. **Klikněte tlačítko pro editaci**, nacházejí se **nad tabulkou** (viz [Obrázek 14\)](#page-11-1).

| Smlouva | 000302-0 | 35 nápoj. autom.          |
|---------|----------|---------------------------|
| Smlouva | 000303-0 | teplo Jeremiášova 3007134 |
| Smlouva | 000304-0 | NP-metro Můstek           |

<span id="page-11-1"></span>**Obrázek 14 - Tlačítko pro editaci smlouvy**

### <span id="page-11-0"></span>5.5 **Zobrazované sloupce**

Můžete si **zvolit, které sloupce tabulky se Vám zobrazí**. Klikněte do pravého horního rohu tabulky (viz [Obrázek 15\)](#page-11-2) a vyberte si sloupce, které chcete zobrazit.

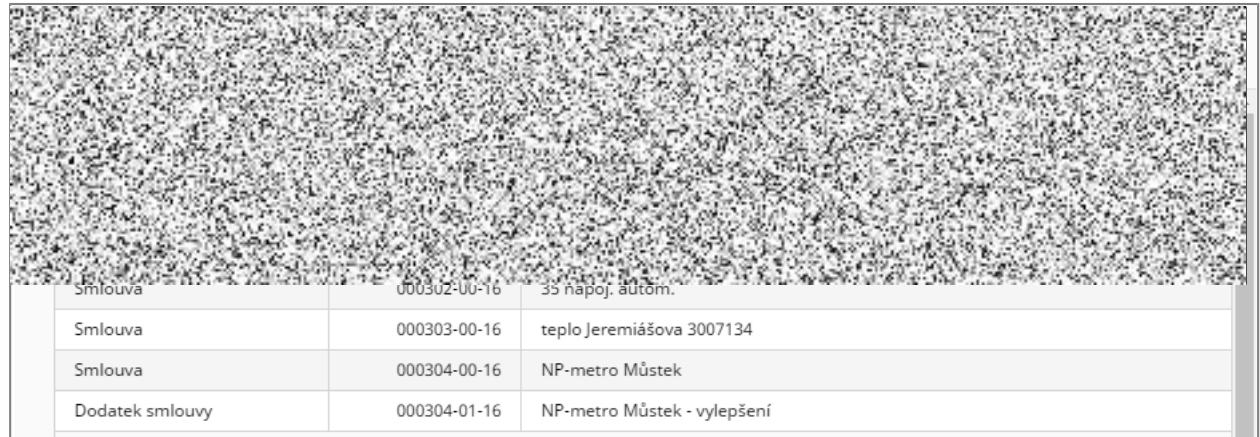

<span id="page-11-2"></span>**Obrázek 15 - Tlačítko pro nastavení sloupců**

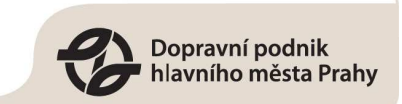

### <span id="page-12-0"></span>5.6 **Aktualizace tabulky**

Pro nejnovější obsah tabulky použijte tlačítko pro aktualizaci obsahu.

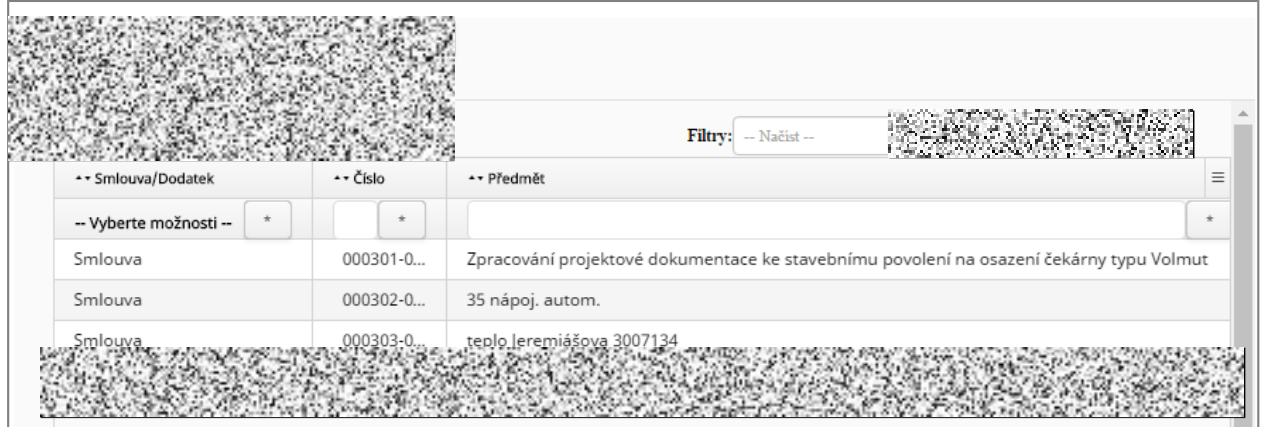

<span id="page-12-2"></span>**Obrázek 16 - Aktualizace tabulky**

### <span id="page-12-1"></span>5.7 **Smazání smlouvy**

Vybranou smlouvu smažete pomocí tlačítka koše (viz. [Obrázek 17\)](#page-12-3). Přesný popis oprávnění pro smazání smlouvy naleznete v dokumentu DPP\_Smlouvy\_menu\_1.01.xlsx.

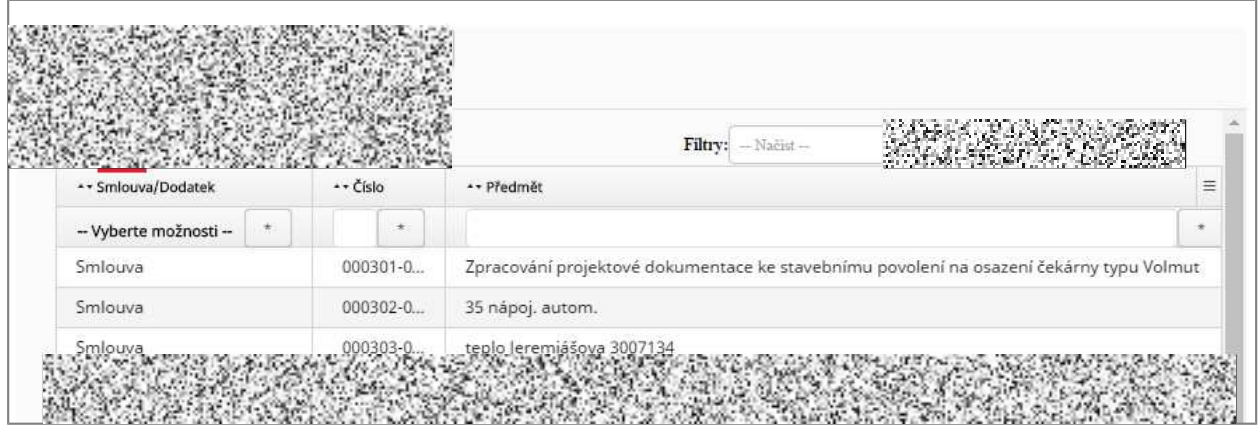

<span id="page-12-3"></span>**Obrázek 17 - Smazání smlouvy**

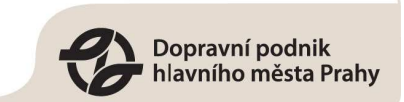

## <span id="page-13-0"></span>**6. Založení nové smlouvy**

Založit smlouvu můžou pouze uživatelé v těchto rolích:

- $\bullet$ *Garant-Majitel smlouvy,*
- $\bullet$ *Oprávněná osoba,*
- *Zpracovatel,*
- . *Registr smluv,*
- *Redigující,*
- $\bullet$ *Publikující na PVS*
- *Administrátor.*

Smlouvu založíte **pomocí hlavního menu**. **Rozbalte položku "Vložit"** a dále vyberte **"Založit smlouvu"** (viz. [Obrázek 18\)](#page-13-2).

<span id="page-13-2"></span>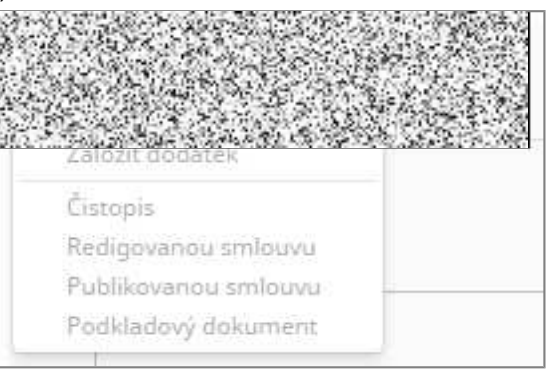

**Obrázek 1ř - Založení smlouvy**

Po kliknutí na "Založit smlouvu" se vám zobrazí formulář pro vytvoření nové smlouvy. Vyplňte všechny povinná pole (označena hvězdičkou) a smlouvu **uložte pomocí tlačítka "Uložit"**.

Smlouvu můžete případně posunout do jiného stavu pomocí zelených a červených stavových tlačítek viz ["Změna stavu smlouvy/ dodatku".](#page-22-0)

### <span id="page-13-1"></span>6.1 **Založení nového dodatku ke smlouvě**

Dodatek lze založit k libovolné smlouvě v jakémkoliv stavu. Právo pro založení dodatku mají pouze uživatelé, kteří mohou smlouvu editovat (viz kapitola "Editace smlouvy, dodatku nebo jakékoliv [dokumentu"\)](#page-10-1). Přesný popis oprávnění pro založení dodatku ke smlouvě naleznete v dokumentu DPP\_Smlouvy\_menu\_1.01.xlsx.

Nejdříve **označte** v seznamu smluv **smlouvu, ke které chcete přidat dodatek**. Poté v hlavním menu rozbalte položku "Vložiť" a dále vyberte "Založit dodatek" (viz [Obrázek 19\)](#page-14-0).

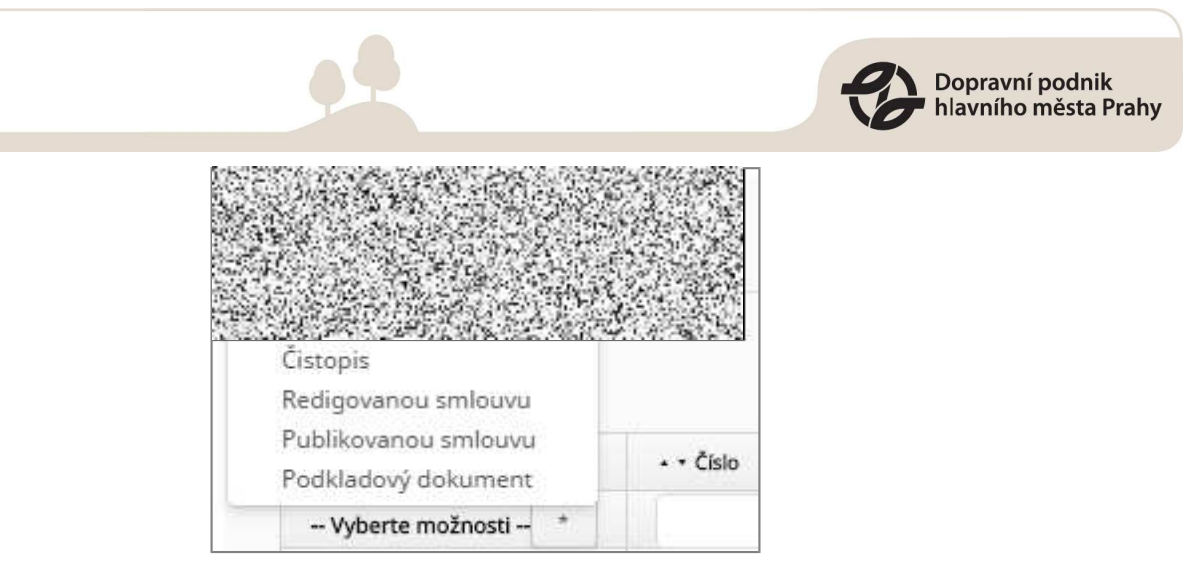

**Obrázek 19 - Založení dodatku**

<span id="page-14-0"></span>Po kliknutí na "Založit dodatek" se vám zobrazí formulář pro vytvoření nového dodatku. Vyplňte všechny povinná pole (označena hvězdičkou) a smlouvu uložte pomocí tlačítka "Uložit".

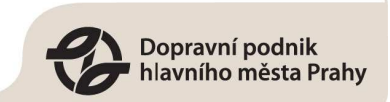

## <span id="page-15-0"></span>**7. Vložení dokumentu ke smlouvě/dodatku**

### <span id="page-15-1"></span>7.1 **Vložení čistopisu**

Ke smlouvě či dodatku **můžete vložit čistopis**, pokud se smlouva/dodatek nachází **v odpovídajícím stavu** a **máte odpovídající roli**. Přesný popis oprávnění naleznete v dokumentu DPP\_Smlouvy\_menu\_1.01.xlsx.

- **Označte** v seznamu smluv **smlouvu, ke které chcete přidat čistopis.**
- V hlavním menu **rozbalte položku "Vložit"** a dále **vyberte "Čistopis".**
- Po kliknutí na "Čistopis" se vám zobrazí **formulář pro vložení čistopisu**. Uvidíte zde, ke které smlouvě přikládáte čistopis. Také zde můžete vybrat nové označení verze dané smlouvy, ke které přikládáte čistopis (viz [Obrázek 20\)](#page-16-1).
- Následně pod "Seznam souborů" klikněte na **tlačítko "Zvolit"**. Zobrazí se vám dialogové okno, ve kterém můžete **z vameho souborového systému vybrat daný čistopis**.
- Po ukončení dialogu (tedy vybrání dokumentu) musí ještě **potvrdit vložení tlačítkem "Vložit"**.
- · Nakonec **vše uložte tlačítkem "Uložit"** na spodní straně formuláře.

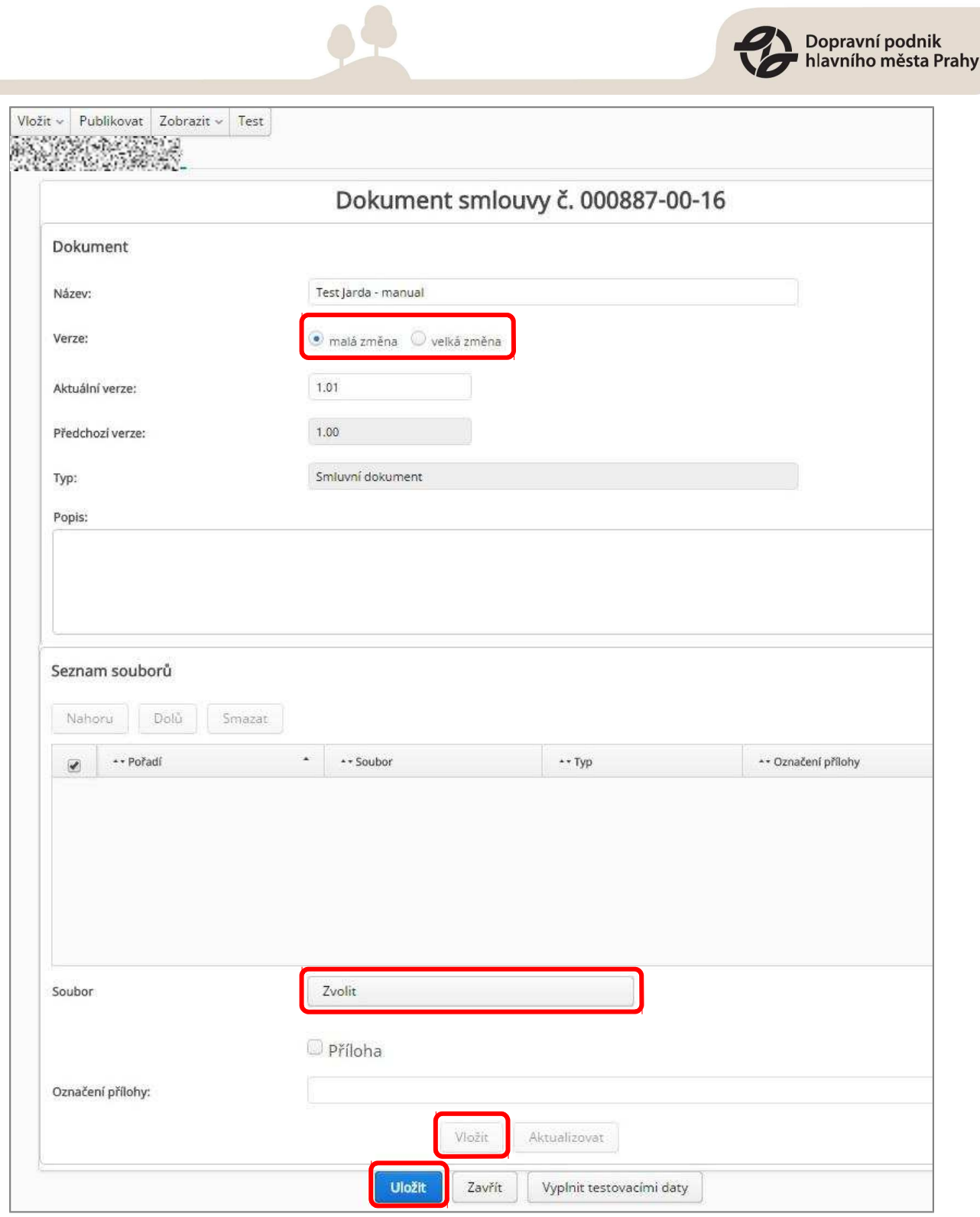

<span id="page-16-1"></span>**Obrázek 20 - Čistopis**

## <span id="page-16-0"></span>7.2 **Přidání dalmích dokumentů k čistopisu**

Musíte mít právo na editaci smlouvy viz . kapitola **Editace smlouvy**, dodatku nebo jakékoliv [dokumentu.](#page-10-1) Přesný popis oprávnění naleznete v dokumentu DPP\_Smlouvy\_menu\_1.01.xlsx.

Otevřete "Seznam dokumentů" označte dokument typu "Smlouva" s názvem jako smlouva, ke které jste přiložili čistopis. A otevřete dokument pro editaci. Dále pokračujte dle předchozí kapitoly.

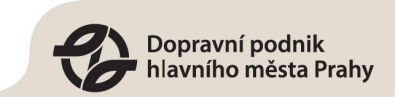

### <span id="page-17-0"></span>7.3 **Vložení redigované smlouvy**

**Dokument "Redigovaná smlouva" vytvoří aplikace sama** po použití tlačítka "Redigovat". Redigovaný dokument naleznete v tabulce "Seznam dokumentů" pod názvem smlouvy/dodatky.

#### **Případně ho můžete vytvořit sami** dle návodu níže.

**K vložení redigovaného souboru** potřebujete příslušné oprávnění a také se musí smlouva nacházet v určeném stavu. Přesný popis naleznete v dokumentu DPP\_Smlouvy\_menu\_1.01.xlsx.

- Nejdříve je nutné si **ze systému Zorro stáhnout redigovaný dokument**.
- Následně **označte** v seznamu smluv **smlouvu, ke které chcete vložit redigovaný dokument**.
- Dále v hlavním menu **rozbalte položku "Vložit"** a dále **vyberte "Redigovanou smlouvu"**.
- **·** Redigované soubory nejdříve zvolte ve vašem souborovém systému pomocí tlačítka "Zvolit". A vložení potvrďte tlačítkem "Vložit".
- Přidání redigovaného dokumentu **potvrďte tlačítkem "Uložit"** na spodní straně formuláře.

#### <span id="page-17-1"></span>7.4 **Vložení publikované smlouvy**

Dokument "Publikovaná smlouva" vytvoří aplikace sama po použití tlačítka "Publikovat". Zveřejněný dokument naleznete v tabulce "Seznam dokumentů" pod názvem smlouvy/dodatky.

**Také můžete publikovaný soubor vytvořit sami**. K tomu potřebujete příslušné oprávnění a také se musí smlouva nacházet v určeném stavu. Přesný popis naleznete v dokumentu DPP\_Smlouvy\_menu\_1.01.xlsx.

- Nejdříve **označte** v seznamu smluv **smlouvu**, **ke které chcete vložit informace o publikaci a publikované dokumenty**.
- **•** Dále v hlavním menu **rozbalte položku "Vložit"** a dále **vyberte "Publikovanou smlouvu"**.
- Publikované soubory nejdříve zvolte ve vašem souborovém systému **pomocí tlačítka**  "Zvolit". A vložení potvrďte tlačítek "Vložit".
- Následně přidání redigovaného dokumentu **potvrďte tlačítkem "Uložit"** na spodní straně formuláře.

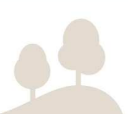

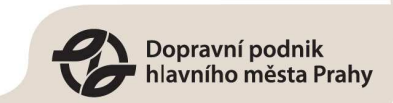

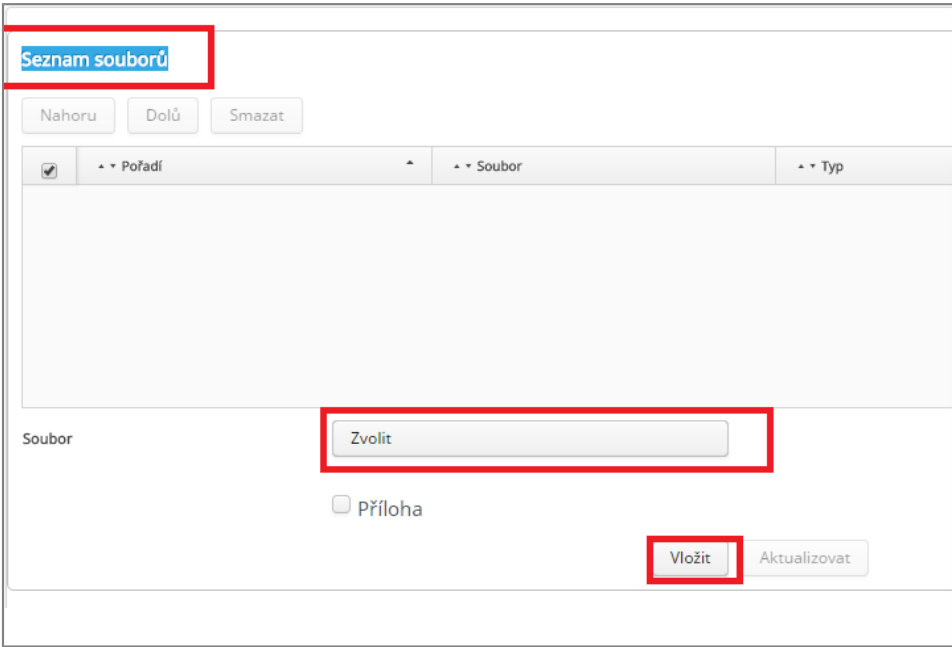

<span id="page-18-0"></span>**Obrázek 21 - Vložení publikovaných souborů**

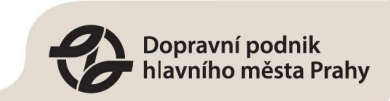

## <span id="page-19-0"></span>**ř. Redigování dokumentu**

#### <span id="page-19-1"></span>8.1 **Redigace dokumentů pomocí systému Zorro**

K provedení redigace potřebujete příslušné oprávnění a také se musí smlouva nacházet v určeném stavu. Přesný popis naleznete v dokumentu DPP\_Smlouvy\_menu\_1.01.xlsx.

- Nejdříve **označte** v seznamu smluv **smlouvu, u které chcete redigovat její dokumenty**.
- **-** Dále v hlavním menu rozbalte položku "Publikovat" a dále vyberte "Redigovat".
- Po kliknutí na "Redigovat" se vám **zobrazí formulář pro zaslání dokumentu k redigaci**.
- v Seznamu souborů s názvem "Výběr souborů k redigaci" zaškrtněte soubory, které mají **být zaslány do systému Zorro** pro redigaci.
- · Následně klikněte na tlačítko "Zaslat" na spodní straně formuláře.

V této chvíli **jsou soubory v aplikaci Zorro**. Nyní je **nutné vstoupit do aplikace Zorro**, **zkontrolovat kvalitu** redigace **a soubor zaslat zpátky** do systému SYSEL.

<span id="page-20-0"></span>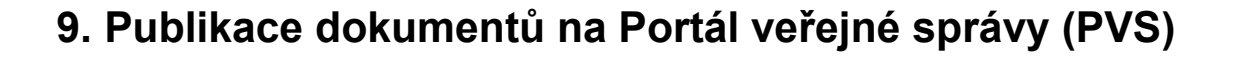

## <span id="page-20-1"></span>9.1 **K** D**C** (datové schránky)

K aktualizaci informací o publikování musíte být v roli R ... P procesa nebo Administrátor.

Rozbalte položku hlavního menu "Publikovat" a zvolte "Zkontrolovat DS". Funkce provede synchronizaci datové schránky s aplikací SYSEL. Aplikací budou aktuální informace o stavu publikace dokumentů na portálu veřejné správy.

### <span id="page-20-2"></span>9.2 **Zobrazení informací o publikování**

**Označte vybranou smlouvu/dodatek** a v hlavním menu **rozbalte "Zobrazit"** a **zvolte "Informace o publikování"**.

**Tlačítko je medivé**, pokud **dokument** ještě **nebyl publikován**. Zobrazí se vám **formulář popisující současný stav** dokumentu na Portálu veřejné zprávy.

### <span id="page-20-3"></span>9.3 **Zaslání dokumentu k publikaci**

K zaslání smlouvy k publikaci potřebujete příslušné oprávnění a také se musí smlouva/dodatek nacházet v určeném stavu. Přesný popis naleznete v dokumentu DPP\_Smlouvy\_menu\_1.01.xlsx.

Podmínky:

- 1. U smlouvy/dodatku musí být vyplněn datum podpisu.
- 2. Smlouva/dodatek nelze publikovat dvakrát.
- 3. **Soubor publikovaný v rámci smlouvy, musí mít jedinečný název.** Soubory s názvem, které byly publikovány v rámci smlouvy nepůjde publikovat.
- Nejdříve **označte** v seznamu smluv **smlouvu/dodatek, kterou chcete publikovat**. (Nelze označit více smluv.)
	- o **V případě smlouvy** v hlavním menu **rozbalte položku "Publikovat"** a dále vyberte "Publikovat".
	- o *Pozor!* **V případě dodatku**, protože **se jedná o modifikaci smlouvy**, v hlavním menu **rozbalte položku "Publikovat"** a dále **vyberte "Modifikovat"**. Také **musí být smlouva**, ke které patří dodatek **už publikovaná**.
- Následně **ve formuláři vyplňte data pro zveřejnění** především vyberte, **který redigovaný dokument budete chtít publikovat**.
- Publikaci nové smlouvy provedete tlačítkem "Publikovat" na spodní straně formuláře.
- **Publikaci dodatku potvrďte tlačítkem "Modifikovat"** na spodní straně formuláře.

### <span id="page-20-4"></span>9.4 **Modifikace na PVS**

K modifikaci potřebujete příslušné oprávnění a také se musí smlouva/dodatek nacházet v určeném stavu. Přesný popis oprávnění naleznete v dokumentu DPP\_Smlouvy\_menu\_1.01.xlsx.

Dopravní podnik hlavního města Prahy

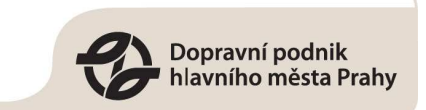

- Nejdříve **označte** v seznamu smluv **smlouvu, kterou chcete modifikovat.** (Nelze označit více smluv.)
- **K modifikování publikovaného obsahu na PVS** zobrazte **formulář k modifikaci** (viz Obrázek 13).
- Po kliknutí na **tlačítko "Modifikace"** se vám zobrazí **formulář, který je téměř identický** s formulářem pro prvotní publikaci. Případně upravte data a zvolte soubory, která chcete publikovat a modifikaci potvrďte tlačítkem "Modifikovat".

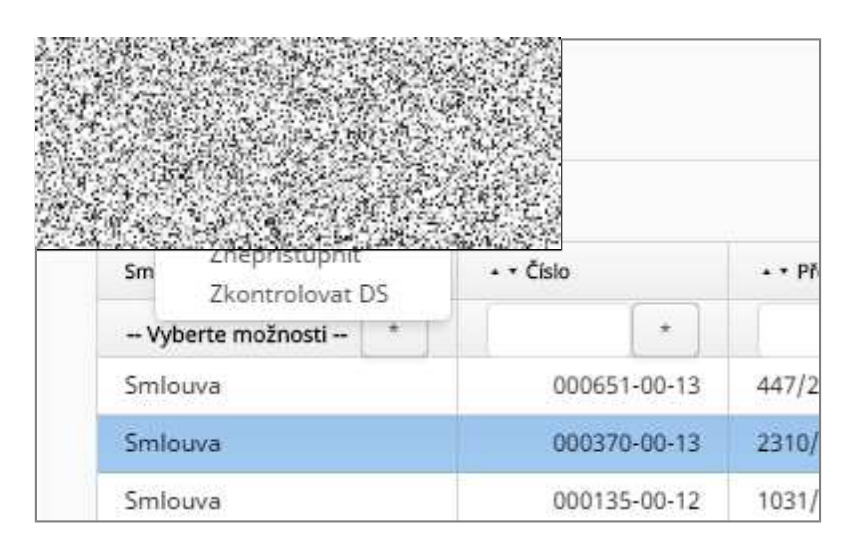

#### <span id="page-21-1"></span>**Obrázek 22 - Modifikace**

### <span id="page-21-0"></span>9.5 **Znepřístupnění na PVS**

K znepřístupnění obsahu na PVS potřebujete příslušné oprávnění a také se musí smlouva/dodatek nacházet v určeném stavu. Přesný popis oprávnění naleznete v dokumentu DPP\_Smlouvy\_menu\_1.01.xlsx.

- Nejdříve **označte** v seznamu smluv **smlouvu, kterou chcete znepřístupnit.** (Nelze označit více smluv.)
- **·** Dále v hlavním menu rozbalte položku "Publikovat" a dále vyberte "Znepřístupnit".
- Aplikace zobrazí formulář, kde musíte na konci znepřístupnění **potvrdit tlačítkem "Znepřístupnit"**.

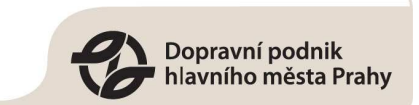

## <span id="page-22-0"></span>**10. Změna stavu smlouvy/ dodatku**

Ke změně stavu smlouvy potřebujete příslušné oprávnění a také se musí nacházet v určeném stavu. Přesný popis naleznete v dokumentu DPP\_Smlouvy\_menu\_1.01.xlsx.

Zobrazte detail smlouvy/dodatku a na konci smlouvy můžete použít stavová tlačítka pro změnu stavu. Stavová tlačítka jsou zvýrazněna zeleně a červeně.

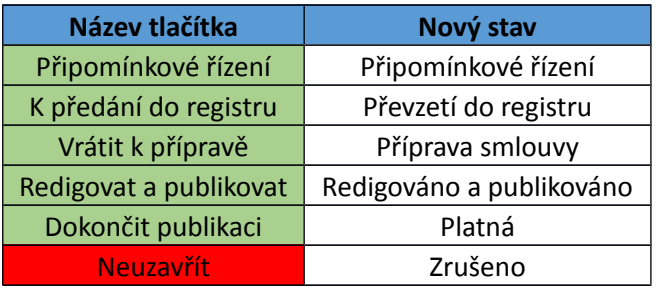